**Министерство образования Республики Беларусь Белорусский национальный технический университет Кафедра «Техническая физика»**

# **Базовая инструкция по использованию прикладного пакета программ «ORIGIN» для численного анализа и графической обработки данных**

**Составитель: доцент Качан С.М.**

**Минск 2016**

# Введение

Одним из важных этапов научно-исследовательской работы является обработка экспериментальных данных и графическое отображение полученных результатов. В рамках данного пакета, на основе уравнений или данных, хранящихся в файле, возможно построение лвух- или трехмерных графиков, интерполяция экспериментальных данных различными осуществление преобразований Фурье, сглаживание, разложение сложных функциями. спектров на отдельные спектральные кривые по Гауссу и по Лоренцу, статистический анализ имеющейся информации и многое другое.

Перед началом работы с пакетом Origin необходимо понять основную структуру проекта Origin и связанную с ним терминологию, а также функциональные возможности пакета. Вышеперечисленные сведения окажут вам помощь в более эффективном использовании Origin, для анализа ваших данных и создания необходимой вам графики.

В настоящей инструкции будут введены основные понятия пакета Origin, дан краткий обзор функциональных особенностей данного программного продукта. Основной акцент будет сделан на применение графического математического пакета Microcal Origin для построения и обработки спектров.

# Проект и рабочая область графического пакета Origin.

Графический пакет Origin отображает рабочее пространство, которое содержит (рис.1):

 $\blacksquare$ 

 $\blacksquare$ 

 $\blacksquare$ 

- строку состояния
- $\blacksquare$ рабочее поле

меню

инструментальную панель Default (по умолчанию).

#### Замечание

Термин «по умолчанию» подразумевает функции, операции, названия и т.д., которые Огіеіп устанавливает в соответствии со своими настройками, если не было лругих команл пользователя. В дальнейшем мы будем использовать этот термин.

В графическом пакете Origin работа организована по принципу проектов. Проект Origin подобен папке файлов, в него входит набор связанных материалов типа графов, данных и функций, связанных с определенной темой. Это означает, что проект Origin совокупность «дочерних» окон, а также наборов данных и переменных.

«Дочерние» окна подвижны и изменяемого размера. Каждое «дочернее» окно имеет собственную структуру меню, которая отображена, когда окно активно. Наличие «дочерних» окон позволяет одновременно рассматривать различные визуальные представления данных, упрощает манипуляции с данными и их анализ.

При запуске Origin в рабочем пространстве открывается окно Workbook (по умолчанию программа присваивает ему название **Book 1**).

Любому «дочернему» окну другого типа по умолчанию так же присваивается свое стандартное имя (см.рис.2). Это имя может быть изменено по желанию пользователя. Для этого достаточно окно, которое необходимо переименовать, сделать активным, щелкнув на нем левой кнопкой мыши. Далее, шелчком правой кнопки мыши на названии окна (синяя полоса в верхней части окна), вызвать контекстное меню и выбрав в нем функцию Rename левой кнопкой мыши, в появившемся диалоговом окне заменить стандартное имя на желаемое.

Workbook - один из типов «дочернего» окна, доступного в Origin, предназначенного для введения данных (рис.1).

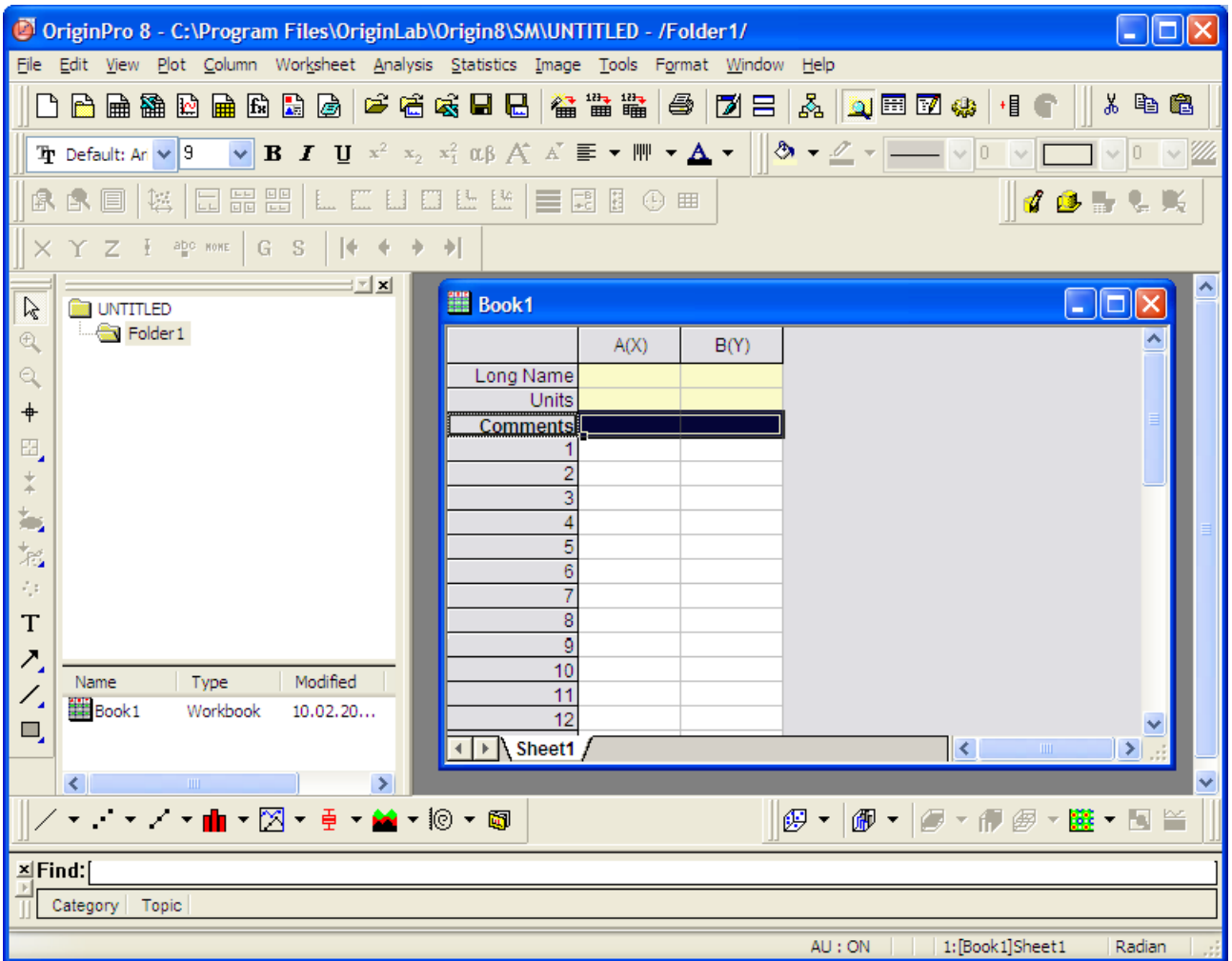

**Рис.1** Рабочая область пакета Origin с «дочерним» окном **Workbook.**

Рассмотрим другие типы «дочерних» окон:

- Excel (окно и меню программы Excel);
- Graph (окно визуализации графиков);
- Layout (окно создания нового слоя);
- Function (окно построения графика заданной функции);
- Маtrix (окно задания матрицы);
- Notes (окно примечаний).

На рис. 2 представлен вид рабочей области в случае, когда все «дочерние» окна открыты. В данном примере активным является окно Excel и, соответственно, меню и панель инструментов принимает вид, необходимый для работы в этом режиме.

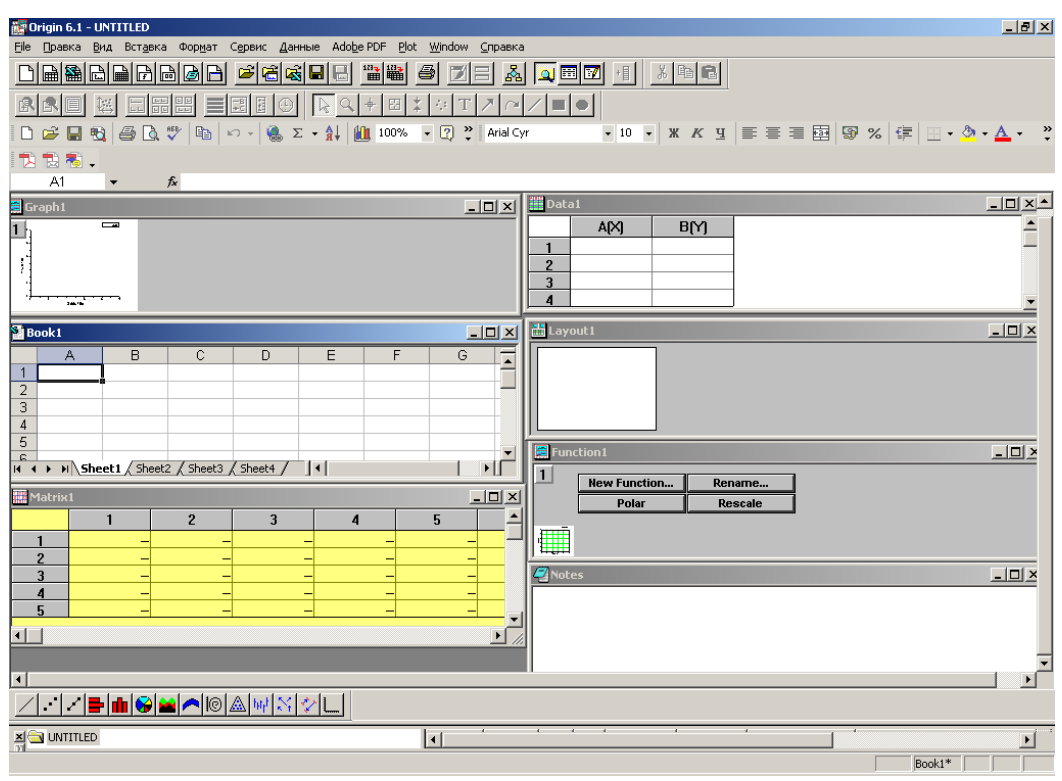

**Рис.2** Рабочая область пакета Origin со всеми открытыми «дочерними» окнами.

#### **Пример**

Для создания дочернего окна Graph в меню выберите пункт **FileNew** (Файл⇒Новый).

В появившемся окне (рис.3) выберите пункт Graph (График). Альтернатива – нажать кнопку New Graph <sub>12</sub> на главной панели.

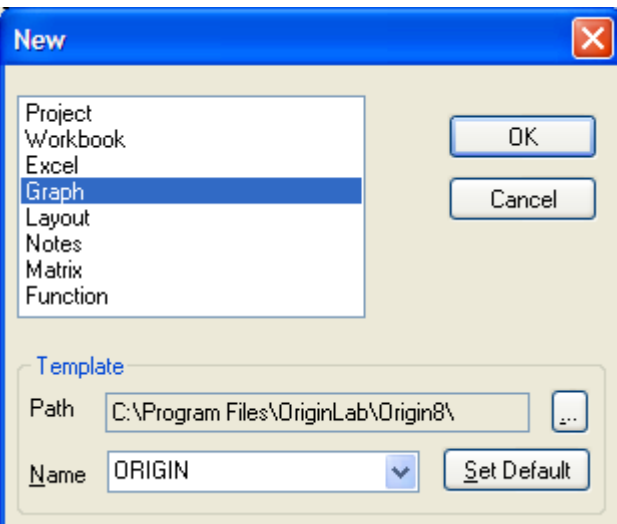

**Рис.3** Диалоговое окно, позволяющее выбрать новый объект для работы.

В результате рабочая область примет вид, показанный на рис.4. Для создания нескольких «дочерних» окон одного типа, достаточно повторить вышеизложенную процедуру необходимое количество раз, т.е. если, например, необходимо три окна типа **Book**, достаточно три раза подряд повторить процедуру **FileNewWorkbook**. Это замечание относится и к созданию «дочерних» окон другого типа.

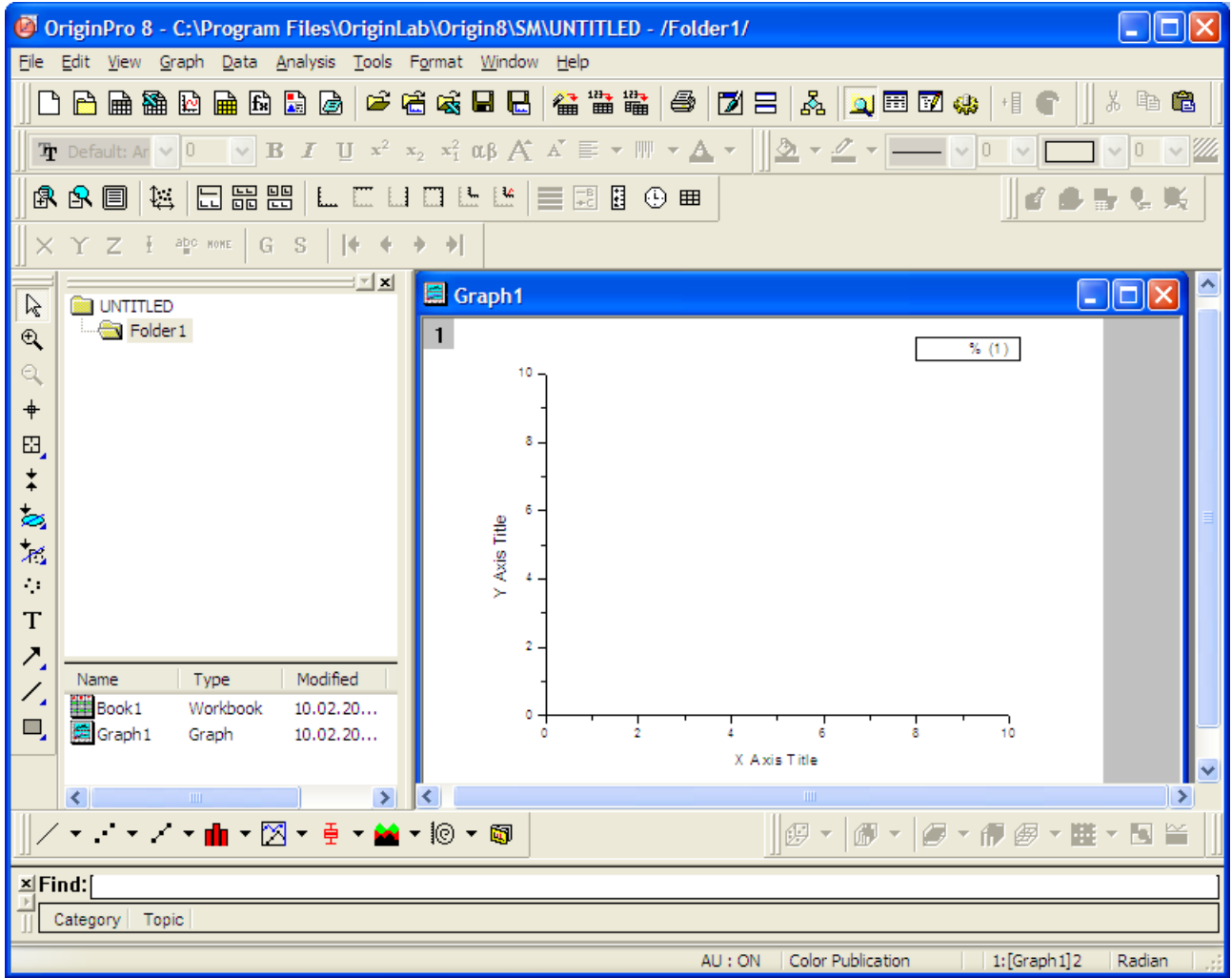

**Рис.4** Рабочая область пакета Origin с открытыми «дочерними» окнами Workbook и Graph.

#### **Сохранение проекта**

Для того чтобы сохранить проект с существующим именем файла, выберите **File**  $\Rightarrow$ **Save Project**. Альтернатива – нажать кнопку New Graph  $\blacksquare$  на главной панели.

Если проект был предварительно не сохранен, эта команда меню открывает диалоговое окно **Save As** (сохранить как), показывающее заданное по умолчанию имя файла, **UNTITLED.OPJ** в текстовом поле **file name** (имя файла) (Рис.5). Введите желательное имя файла в текстовое поле, при необходимости укажите путь для записи файла в определенную папку и щелкните **OK**.

Для сохранения проекта с новым именем файла, выберите **FileSave Project As**. Эта команда меню также открывает диалоговое окно **Save As.**

#### **Замечание**

При сохранении проекта, сохраняется вся работа в текущем сеансе. Сохраненный проект включает в себя все дочерние окна, находящиеся на экране на момент сохранения, (включая свернутые), и наборы данных, составляющих информацию в дочерних окнах. Если перед сохранением проекта какое-либо из дочерних окон было удалено, то информация, хранящаяся в этом окне, будет так же удалена.

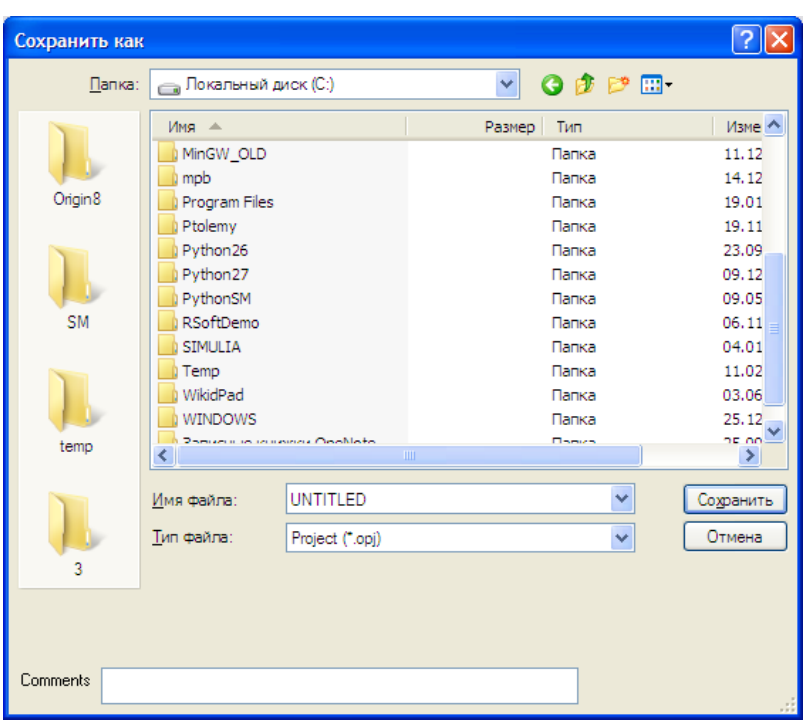

**Рис.5** Диалоговое окно сохранения проекта

## **Сохранение «дочернего окна»**

В дополнение к сохранению проектов, существует возможность сохранения некоторых «дочерних» окон в виде отдельных файлов. Когда «дочернее» окно сохранено в виде отдельного файла, оно может быть открыто в любом другом проекте Origin. Чтобы сохранить активное окно в виде файла, выберите **FileSave Window As**. Эта команда меню открывает диалоговое окно **Save As**. Origin автоматически добавляет правильное расширение для данного типа активного окна в сохраняющийся файл.

**Таблица 1.** Расширения файлов «дочерних» окон в графическом пакете Origin.

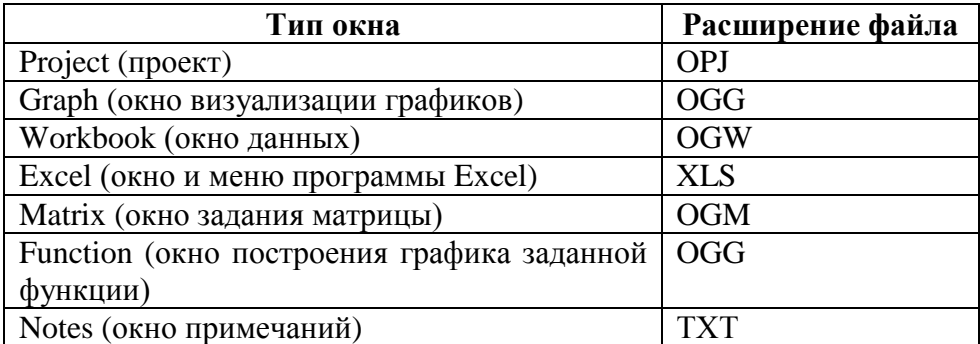

# **Экспорт данных**

Для того чтобы экспортировать графические данные в стандартном формате (например, **jpg, png, tif или pdf)**, выберите **File Export Graphs…** и в появившемся окне (см. рис. 6а) выберите формат, в который собираетесь экспортировать график (см. рис. 6б). Также в этом диалоговом окне можно выбрать путь сохранения **Path**, задать размер графического файла в любых единицах (пиксели, сантиметры, дюймы …), используя параметры **Image Size**; задать разрешение и цветопередачу, используя вкладку **Image Settings**.

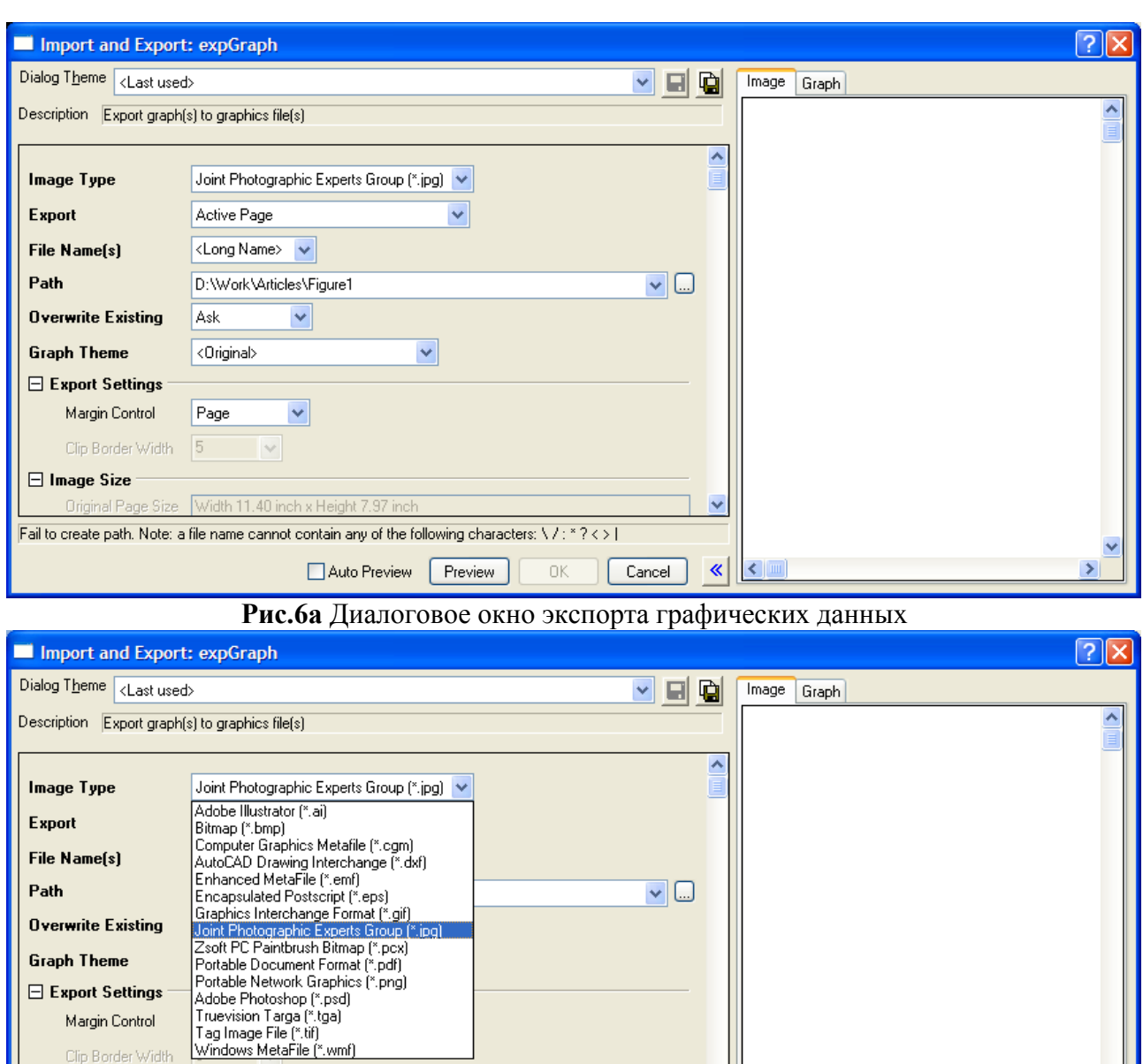

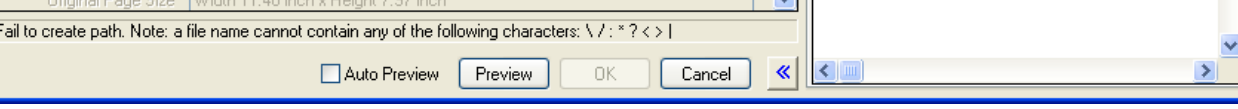

Clip Border Width

 $\Box$  Image Size

**Рис.6б** Диалоговое окно экспорта графических данных. Выбор формата сохранения

Для того чтобы экспортировать данные **Workbook** в стандартном формате (например, **dat, txt, csv, pdf** …**)**, выберите **File Export** и в появившемся окне вкладку **ASCII** (для **dat, txt, csv**) или **PDF для соответствующего формата.**

# **Добавление проекта**

Содержание одного проекта может быть добавлено к открытому в настоящее время проекту путем выбора в меню функции **FileAppend**. Эта команда меню открывает диалоговое окно **Open**. Выберите нужное расширение файла из списка файлов раскрывающегося меню типов. Введите желательное имя файла в текстовое поле **file name** и щелкните **OK**. Добавленное содержимое включает дочерние окна, функции, формулы и наборы данных выбранного проекта. Если имя дочернего окна совпадает с именем проекта, Origin автоматически изменяет имя дочернего окна, добавляя "A" к имени окна (Awindow [Name]).

При каждом запуске Origin может отображать только один проект. Для рассмотрения нескольких проектов одновременно, необходимо открыть программу Origin необходимое количество раз, дважды щелкая на значке программы.

Новый проект создается каждый раз, когда вы открываете Origin.

Работа с проектом:

**FileNew**. Эта команда меню открывает диалоговое окно **New.** Выберите **Project** из списка (Рис.3) и щелкните **OK**. Origin откроет новый проект. Если какой-либо проект был уже открыт, когда команда меню была выбрана, будет выдан запрос о необходимости сохранения изменений в текущем проекте перед открытием нового проекта.

**FileOpen** используется для открытия предварительно сохраненного проекта. Эта команда меню открывает диалоговое окно **Open.** Выберите нужный файл из списка и щелкните **OK**, чтобы закрыть диалоговое окно и открыть проект.

# **Ввод данных**

Существует несколько способов ввода данных, по которым, в дальнейшем, возможно построение графических образов и проведение их математического анализа с помощью пакета **Origin.** Мы остановимся только на двух из них.

## **1. Ввод данных с помощью клавиатуры**

Для введения численных значений в таблицу данных **Workbook (Book1)** достаточно установить курсор на необходимой ячейке таблицы. После этого можно начинать ввод данных с помощью клавиатуры. На рис.7 показан пример введения данных в «дочернее» окно **Workbook**, ячейку B3.

Запись данных производится через запятую в десятичном формате, или в формате с плавающей запятой (к примеру, в этом формате число  $1,25 \cdot 10^{-4}$  будет представлено как 1,25E-4).

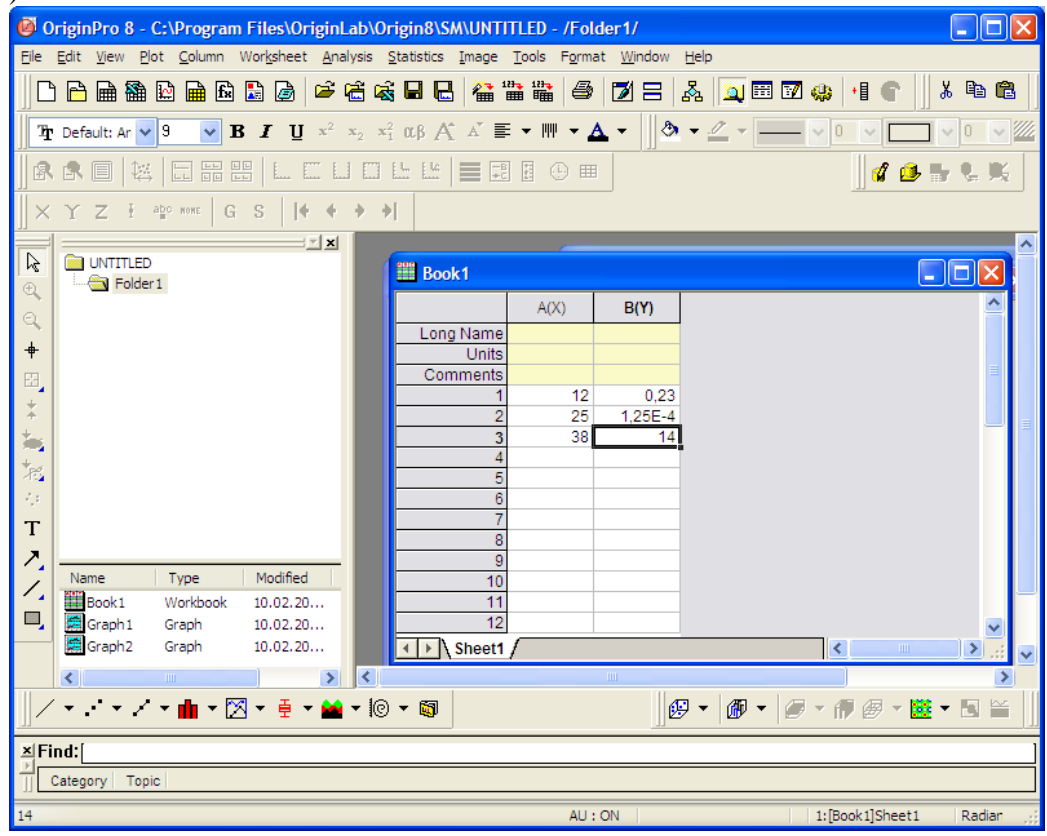

**Рис.7** Пример введения данных в таблицу **Workbook** с клавиатуры

# **Замечание**

По умолчанию **Origin** создает окно **Workbook** с двумя колонками А и В. Чтобы добавить колонки в выбранное окно, необходимо сделать его активным, в основном меню выбрать функцию **ColumnAdd New Columns** . В открывшемся диалоговом окне, указать,

сколько колонок необходимо добавить в Workbook. Иным способом, одну колонку можно добавить, просто кликнув по иконке <sup>• • •</sup> на главной панели)

Вышеприведенный способ введения данных может быть использован при оформлении практикумов, проведении экспериментальных исследований, выполняемых в отсутствие автоматических систем записи результатов эксперимента.

#### 2. Импорт данных из существующих файлов.

Origin имеет стандартный набор средств для импортирования данных различных форматов. Источником данных может быть не только файл, но и различные научные программы и базы данных. Для импортирования данных из одного файла выберите в меню команду File >Import >Single ASCII (или кликните по иконке  $\frac{m}{n}$  на главной панели). В раскрывшемся окне найдите нужный файл и откройте его. Данные из этого файла будут записаны в «дочернее» окно Workbook, которому будет присвоено имя файла из которого импортировались данные.

Важно! Если в момент импорта окно с уже введенными ранее данными является активным, то новые данные будут импортированы в активное окно «поверх», что приведет к потере старой информации. Чтобы избежать этой неприятности, заранее откройте новое окно

Workbook (через меню File  $\Rightarrow$  New  $\Rightarrow$  Workbook, или кликнув на главной панели иконку

# Построение графика

#### 1. Построение одного графика в одном «дочернем» окне Graph.

Для построения графика по точкам (не стандартной функции) необходимо в «дочернее» окно Workbook ввести требуемые данные одним из описанных выше способов. Затем в меню выбрать команду Plot $\Rightarrow$ Line. В появившемся диалоговом окне Plot Setup: Select Book to **Create New Plot** (Рис.8) выбрать необходимую таблицу с данными (в настоящем случае это «дочернее» окно Book1), затем указать колонку значения которой будут откладываться по оси X, аналогично по оси Y и нажать клавишу ОК. На экране появится «дочернее» окно Graph, с изображением построенного графика.

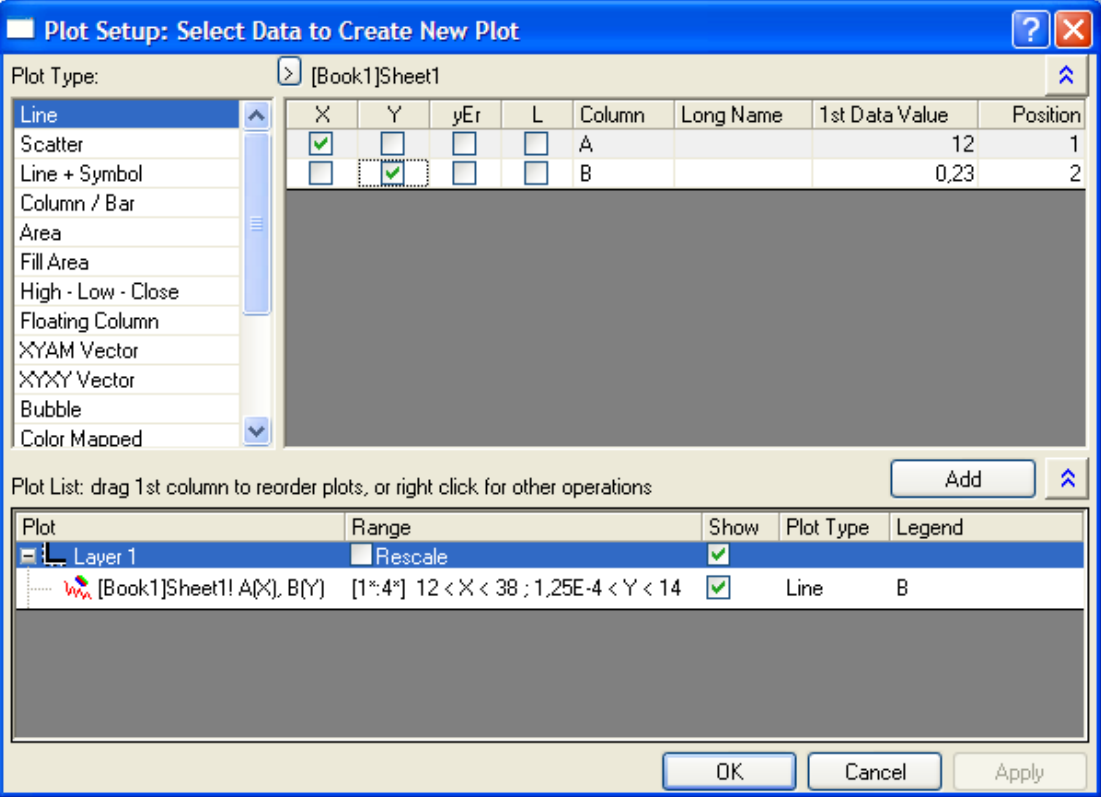

Рис. 8 Пример диалогового окна построения графика.

Еще более простой способ построить график - выделить на листе Workbook данных ту колонку (или несколько колонок), которую собираетесь построить, вызвать контекстное меню правым щелчком мыши, выбрать построение графика Plot, и далее - по вложенным вкладкам - тип графика (например, линия Line). Пример построения графика этим способом приведен на рис.9.

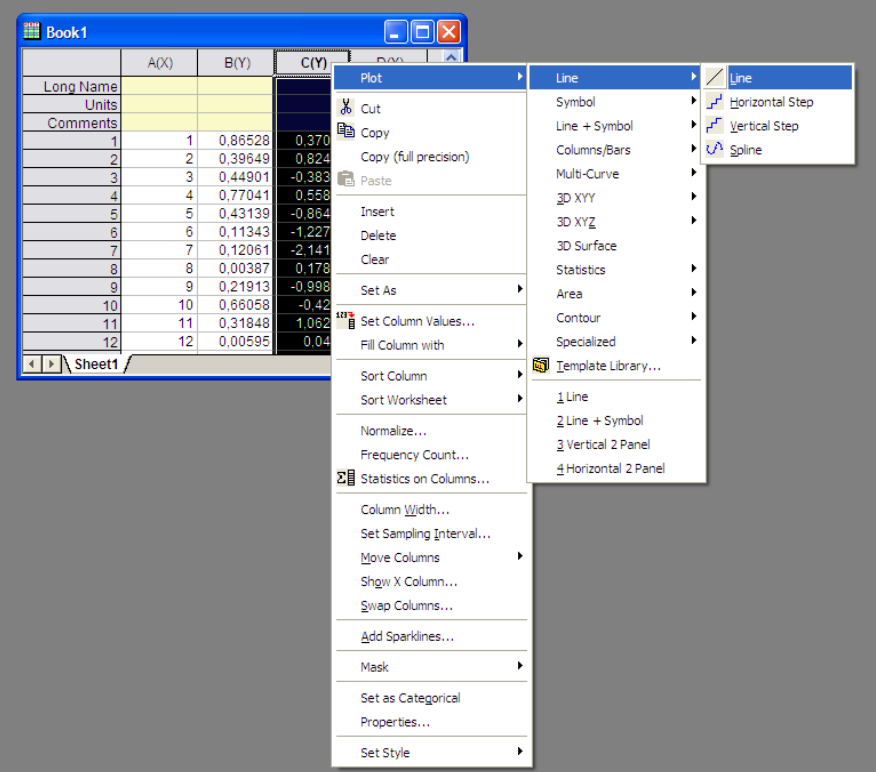

Рис. 9 Построение графика через контекстное меню.

#### 2. Построение нескольких графиков в одном «дочернем» окне Graph.

В первом пункте был описан самый простой случай построения графика. Этот алгоритм хорошо применим в случае, когда существует одно «дочернее» окно Workbook, в котором собраны данные. Рассмотрим другие возможные варианты.

а. В окне Workbook существует несколько колонок с данными. Предположим, колонки AB, содержат данные для одного графика, CD - для другого. Тогда, проделав процедуру Plot=>Line, получим диалоговое окно Plot Setup: Select Book to Create New Plot с отображением названий для четырех колонок. Выбрав колонку, значения которой будут откладываться по оси X (например A), затем по оси Y (например B) щелкните на клавише Add. В результате этого действия будут заданы параметры для графика АВ. Аналогично выберете колонки для графика CD и нажмите клавишу ОК. В рабочей области отобразится «дочернее» окно Graph с двумя графиками.

#### Замечание

Для построения нескольких графиков не обязательно выбирать колонки по порядку, т.е. А-Х, В-Y, С-Х, D-Y и т.д. Возможны случаи, когда, например, данным, откладываемым по оси X, соответствует только одна колонка для всех графиков, а оси  $Y$ все остальные, тогла порядок выбора колонок может быть следующим:  $A \rightarrow X$ ,  $B \rightarrow Y$  (Add)  $A \rightarrow X, C \rightarrow Y$  OK.

| Plot Setup: Select Data to Create New Plot                                       |                     |                   |                                                                |                |                  |           |    |
|----------------------------------------------------------------------------------|---------------------|-------------------|----------------------------------------------------------------|----------------|------------------|-----------|----|
| Available Data:                                                                  | Long Name           | Sheet             | Cols<br>Rows                                                   | File Name      | <b>File Date</b> | Created   | M. |
| Worksheets in Project<br>▽                                                       | Experoment2         | Sheet1            | 32<br>4                                                        |                |                  |           |    |
| Right-click on various panels                                                    | Experiment1         | Na22 b+g t=10 min | 2<br>1050                                                      |                |                  |           |    |
| to bring up context menus.                                                       | ∢                   |                   | ШI                                                             |                |                  |           | ≯  |
| Plot Type:                                                                       | [Book1]Sheet1<br>D. |                   |                                                                |                |                  |           | ะ  |
| Line<br>ᄉ                                                                        | Ÿ<br>×              | Column<br>vEr     | Long Name                                                      | 1st Data Value |                  | Position  |    |
| Scatter                                                                          | v                   | A                 |                                                                |                | 1                |           |    |
| Line + Symbol                                                                    | ⊻                   | B                 |                                                                |                | 0,86528          |           | 2  |
| Column / Bar                                                                     | ▽                   | C                 |                                                                |                | 0,37092          |           | 3  |
| Area                                                                             |                     | D                 |                                                                |                | 0.29909          |           |    |
| Fill Area<br>High - Low - Close                                                  |                     |                   |                                                                |                |                  |           |    |
| Floating Column                                                                  |                     |                   |                                                                |                |                  |           |    |
| XYAM Vector                                                                      |                     |                   |                                                                |                |                  |           |    |
| XYXY Vector                                                                      |                     |                   |                                                                |                |                  |           |    |
| $\ddotmark$<br>$D = L L L$                                                       |                     |                   |                                                                |                |                  |           |    |
| Plot List: drag 1st column to reorder plots, or right click for other operations |                     |                   |                                                                |                |                  | Add       | ⋩  |
| Plot                                                                             |                     | Range             |                                                                |                | Show             | Plot Type | ᄉ  |
| $H_{\text{L}}$ Layer 1                                                           |                     | Rescale           |                                                                |                | ⊽                |           |    |
| We [Experiment1]Na22 b+g t=10 min! A[X], B[Y]                                    |                     |                   | T1*:1024*1 1 < X < 1024 ; 0 < Y < 200                          |                | ⊽                | Line      |    |
| w. [Experoment2]Sheet1! A[X], B[Y]                                               |                     |                   | $[1*.32*]$ 1 < $X < 32$ ; 0,00387 < $Y < 0.99037$              |                | ⊽                | Line      |    |
| w. [Experoment2]Sheet1! A[X], C[Y]                                               |                     | HH.               | $[1^{\circ}.32^{\circ}]$ $1 < X < 32$ ; -2,63007 < Y < 1,51249 |                | ☑                | Line<br>⋗ |    |
|                                                                                  |                     |                   | OΚ                                                             |                | Cancel           | Apply     |    |

**Рис.10** Пример диалогового окна построения графика с данными из двух листов **Workbook** – названными Experiment1 и Experiment2.

**Б.** Существует несколько окон **Workbook**, по данным которых необходимо построить графики, расположенные в одном окне Graph. Тогда в появившемся после команды **PlotLine** диалоговом окне **Plot Setup: Select Book to Create New Plot** необходимо выбрать сначала **Book1** в окошке расположенном рядом с надписью **Worksheets in Project** (рис.10) и определить, каким колонкам из окна **Book1** будут соответствовать значения Х и Y. Добавить эти графики на рисунок, нажав кнопку **Add**. Затем, в этом же окошке выбрать **Book2** и выбрать значения Х, Y для колонок этого окна.

Как уже отмечалось выше, название окон **Book1**, **Book2** и т.д. дается по умолчанию, но оно может быть изменено по желанию пользователя и тогда названия в списке, появившемся под надписью **Workbook** (рис.10) будут другими, соответствующими тем названиям, на которые они были изменены.

#### **3. Построение нескольких графиков в нескольких «дочерних» окнах Graph.**

Для того чтобы построить несколько графиков в разных «дочерних» окнах Graph в рамках одного проекта необходимо сделать активным сначала одно из окон **Workbook**, для него выбрать команду **PlotLine** и проделать всю процедуру выбора осей описанную выше. Затем сделать активным другое окно **Workbook** и для него повторить те же действия.

# **Оформление графиков**

#### **1. Стиль графика**

В пакете **Origin** существует много возможностей оформления построенных графиков. Двойной щелчок левой кнопкой мыши на графике вызывает диалоговое окно **Plot Details** (рис. 11). В данном окне существует возможность выбора стиля (**Style**), толщины линии (**Width**) а так же цвета (**Color**) графика. Выбор функции **Plot\_Type** открывает диалоговое окно, которое позволит создать изображение графика в виде различных символов, вид, размер, цвет и форму которых можно изменять в соответствии с пожеланиями пользователя.

Для просмотра произведенных изменений достаточно щелкнуть на кнопке **Apply**, чтобы увидеть результат произведенных действий без закрытия диалогового окна. Если полученный результат не удовлетворителен, можно продолжить работу в диалоговом окне до получения нужного вида графика, после чего щелкнуть на кнопке **ОК**.

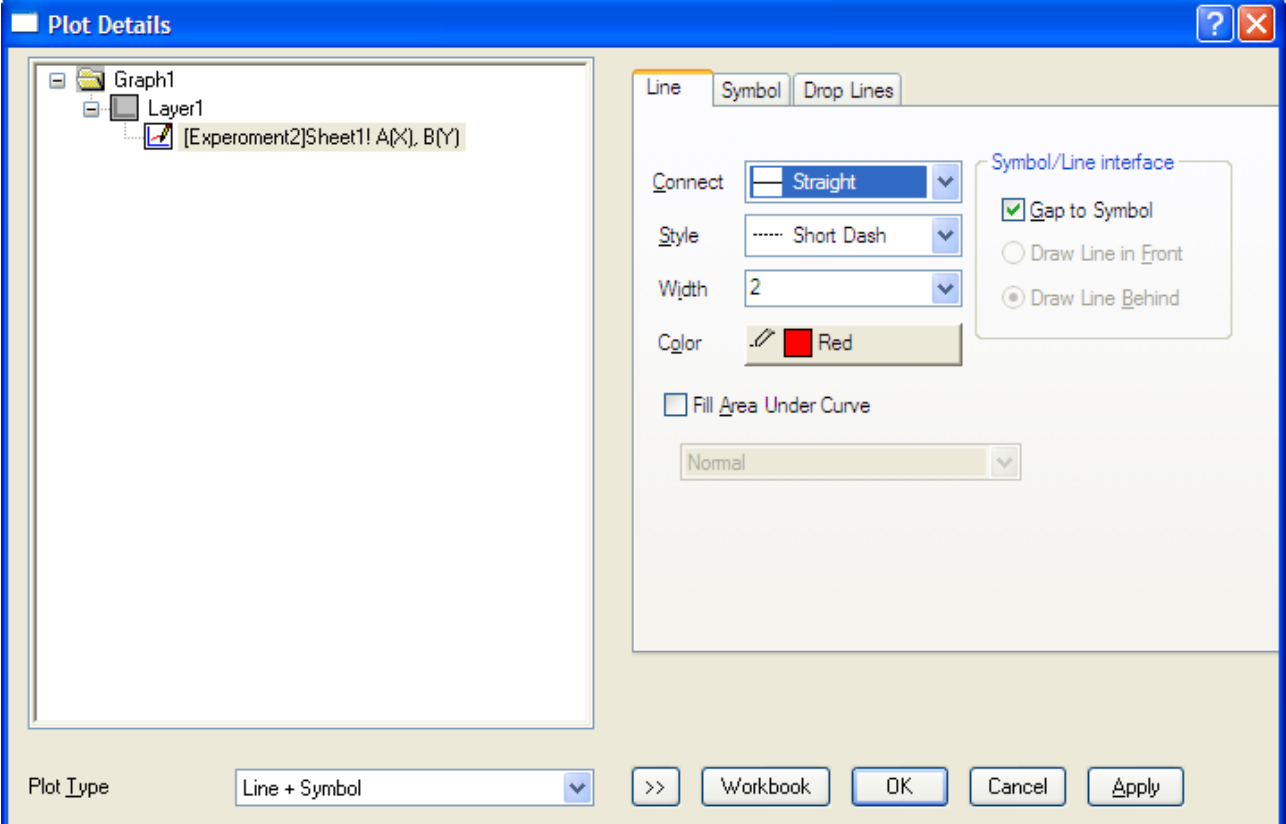

**Рис.11** Диалоговое окно для создания стиля графика

# **2. Редактирование осей**

Для редактирования осей достаточно щелкнуть дважды на оси графика левой кнопкой мыши. Появится диалоговое окно позволяющее задавать различные параметры (Рис.12). Вызов диалогового окна возможен на любой из существующих осей. В дальнейшем, в окне **Selection** можно выбрать любую из четырех осей, для которой будут устанавливаться параметры.

Выбрав вкладку **Scale**, возможно задать начальное (**From**) и конечное (**To**) значение шкалы, а так же шаг (**Increment**) с которым на данной шкале будут отображаться численные значения. Выбрав вкладку **Title&Format** можно отобразить на графике невидимые по умолчанию верхнюю и правую шкалы. Для этого достаточно выбрать необходимую шкалу в окне **Selection,** затем установить флажок в окошке **Show Axis&Ticks** и далее определять желаемые параметры для выбранной шкалы. В этом же окне существует возможность создания заголовка для каждой оси **Title**, а так же задания параметров выбранной оси, таких как толщина, длина и направление рисок и т.д.

Изменение шрифта, размера, цвета и стиля заголовка оси возможно при двойном щелчке на одной из стандартных подписей (например **X Axis Title**).

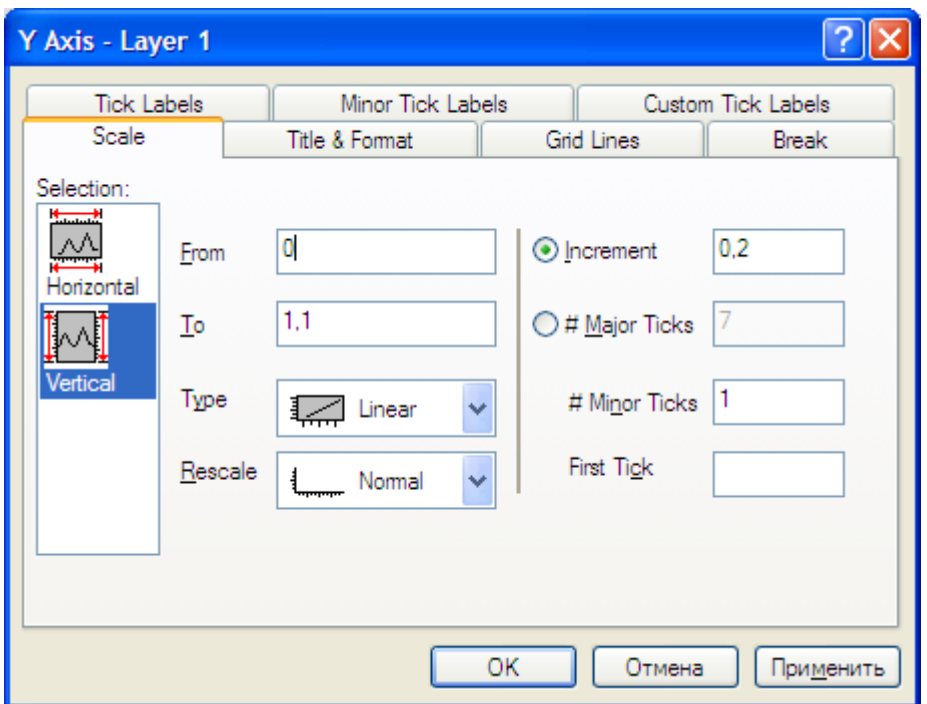

**Рис.12** Диалоговое окно редактирования осей графика.

#### **3. Создание надписей на графике**

Кроме заголовков осей, часто возникает необходимость внесения различных текстовых вставок, подписей графиков и т.д. Выбор функции **Text Tool** на панели инструментов позволит создать требуемый текст на поле графика. Для этого необходимо

щелчком мыши нажать кнопку  $\Gamma$  на панели инструментов, установить появившийся курсор в место создаваемой надписи и набрать текст. При этом можно использовать возможности форматирования, предлагаемые главной панелью (рис.13).

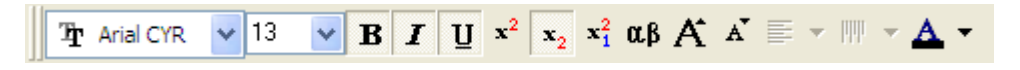

**Рис.13** Панель форматирования

Дополнительные возможности обработки текста открываются, если выделить надпись и нажать на вкладку **FormatObject Properties.** При этом открывается диалоговое окно, приведенное на рисунке 14.

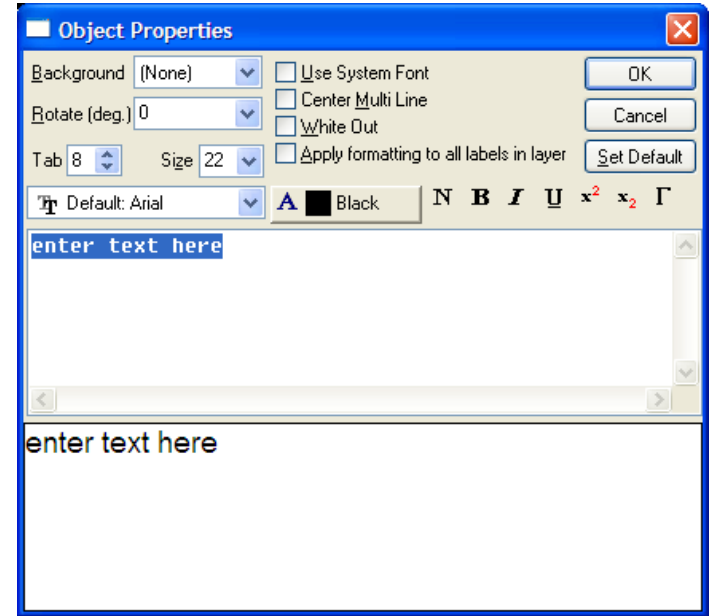

**Рис.14** Диалоговое окно создания надписей на поле графика.

# **Математический анализ**

**Origin** позволяет проводить различные виды математического анализа исследуемых данных.

#### **1. Математические действия над колонками**

Разнообразные математические действия над колонками позволяет выполнить операция **ColumnSet Column Values.** 

Прежде всего, нужно выделить колонку, в которую будет записан результат (вероятно, для этого понадобится создать новую колонку). Далее, обращение по вкладкам **ColumnSet Column Values** вызовет диалоговое окно **Set Values** (см. рис.15).

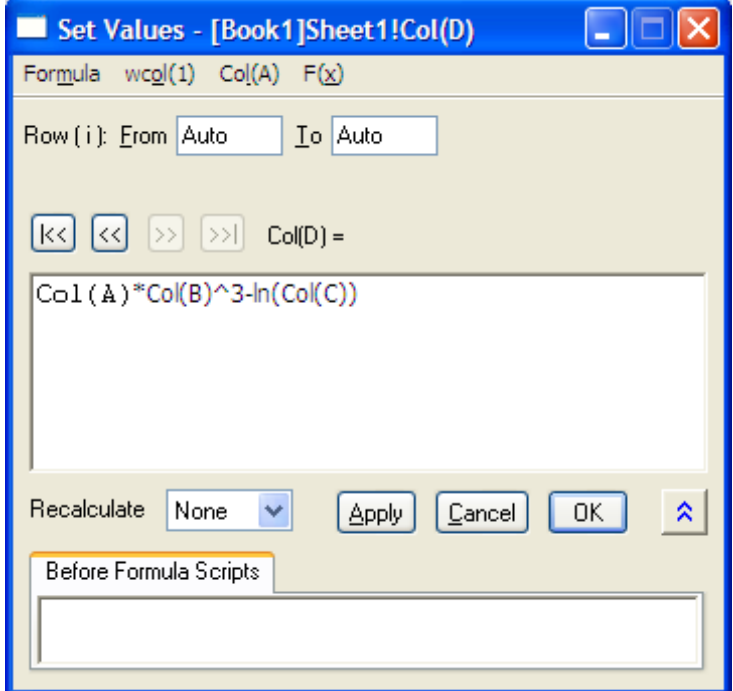

**Рис.15** Диалоговое окно для совершения математических действий над значениями в колонках.

В поле этого окна нужно записать требуемое математическое действие, используя в качестве аргументов названия колонок (чтобы не набирать названия вручную, используйте перечень из вкладки **Соl(А)** на панели диалогового окна). Помимо простейших арифметических действий, можно использовать различные встроенные функции, обращаясь к вкладке **F(x)** (см.рис 16).

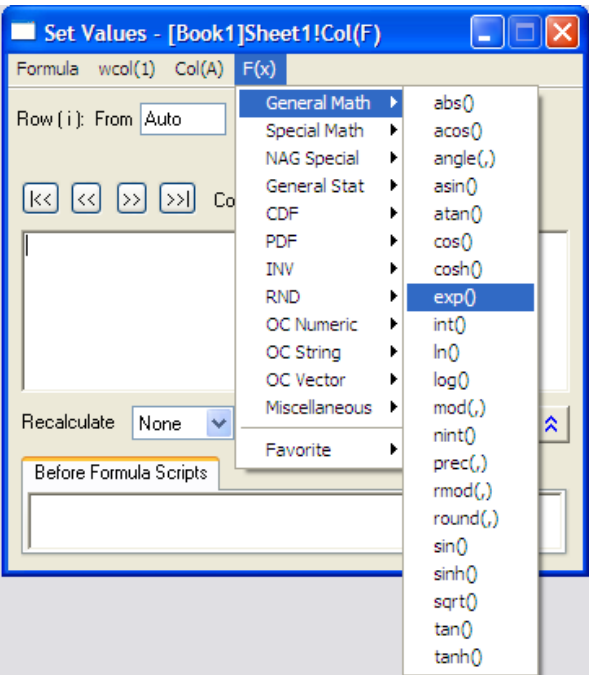

**Рис.15** Выбор функции в диалоговом окне для совершения математических действий над значениями в колонках.

Завершить назначение математических действий нужно нажатием кнопки **OK**.

## **2. Аппроксимация графических данных**

Так же одной из необходимых математических операций может являться аппроксимация графических данных какой-либо стандартной функцией (линейной, экспоненциальной, степенной, нормальным распределением (кривой Гаусса) и т.д.). Для этого необходимо сделав активным окно Graph, выбрать в меню Analysis -Fitting  $\Rightarrow$  и далее тот вид функции, которую предполагаете использовать для аппроксимации, например линейную: **Fit Linear.** Выбор функций представлен на рисунке 16.

| $\omega$                                                                  | OriginPro 8 - D:\temp\UNTITLED - /Folder1/ - [Graph2] |                                 |
|---------------------------------------------------------------------------|-------------------------------------------------------|---------------------------------|
| File Edit View Graph Data                                                 | Analysis Tools Format Window Help                     |                                 |
| 匾<br>翻阅<br>$F \nightharpoonup$<br>匾<br><b>T</b> Default: An $\vee$ 0<br>в | Mathematics<br>Data Manipulation                      | `▓<br>78 A Q B 7<br>4           |
|                                                                           | <b>Fitting</b>                                        | Fit Linear                      |
| 品盟<br>像鸟<br>l.<br>e                                                       | Signal Processing                                     | Fit Polynomial                  |
| $a\underline{b}$ C HOME<br>G                                              | Spectroscopy                                          | Nonlinear Curve Fit<br>$CtrI+Y$ |
|                                                                           | 1 Fit Multi-peaks                                     | Nonlinear Surface Fit           |
| R<br>UNTITLED                                                             | 2 Fit Exponential                                     | Simulate Curve                  |
| Folder 1<br>$\mathfrak{R}$                                                | 3 Fit Polynomial                                      | Fit Single Peak                 |
| $\alpha$                                                                  | 4 Compare Models                                      | Fit Multi-peaks                 |
| $\ddot{}$                                                                 | 5 Simulate Curve                                      | Fit Exponential                 |
| 囧.                                                                        | 6 Fit Linear                                          | Fit Sigmoidal                   |
|                                                                           | 7 Smoothing                                           | Compare Datasets                |
| ×,                                                                        | 8 Integrate Multiple Peaks                            | Compare Models                  |
| $\star$                                                                   |                                                       |                                 |

**Рис.16** Выбор функции при аппроксимации графических данных

После выполнения аппроксимации на график добавляется соответствующая функция и окно с ее параметрами. Так на рис.17 представлена аппроксимация экспериментальных данных **F(A)** линейной функцией **y=a+b\*x**. В сопроводительном окне, возникшем в левом верхнем углу графика, приведены значения коэффициентов **a (Intercept)** и **b (Slope)**, а также их абсолютные погрешности **(Standard Error).** Дополнительный лист с полным описанием параметров аппроксимации появляется в том же **Workbook**, которому принадлежат исходные данные для аппроксимации (см. рис.18).

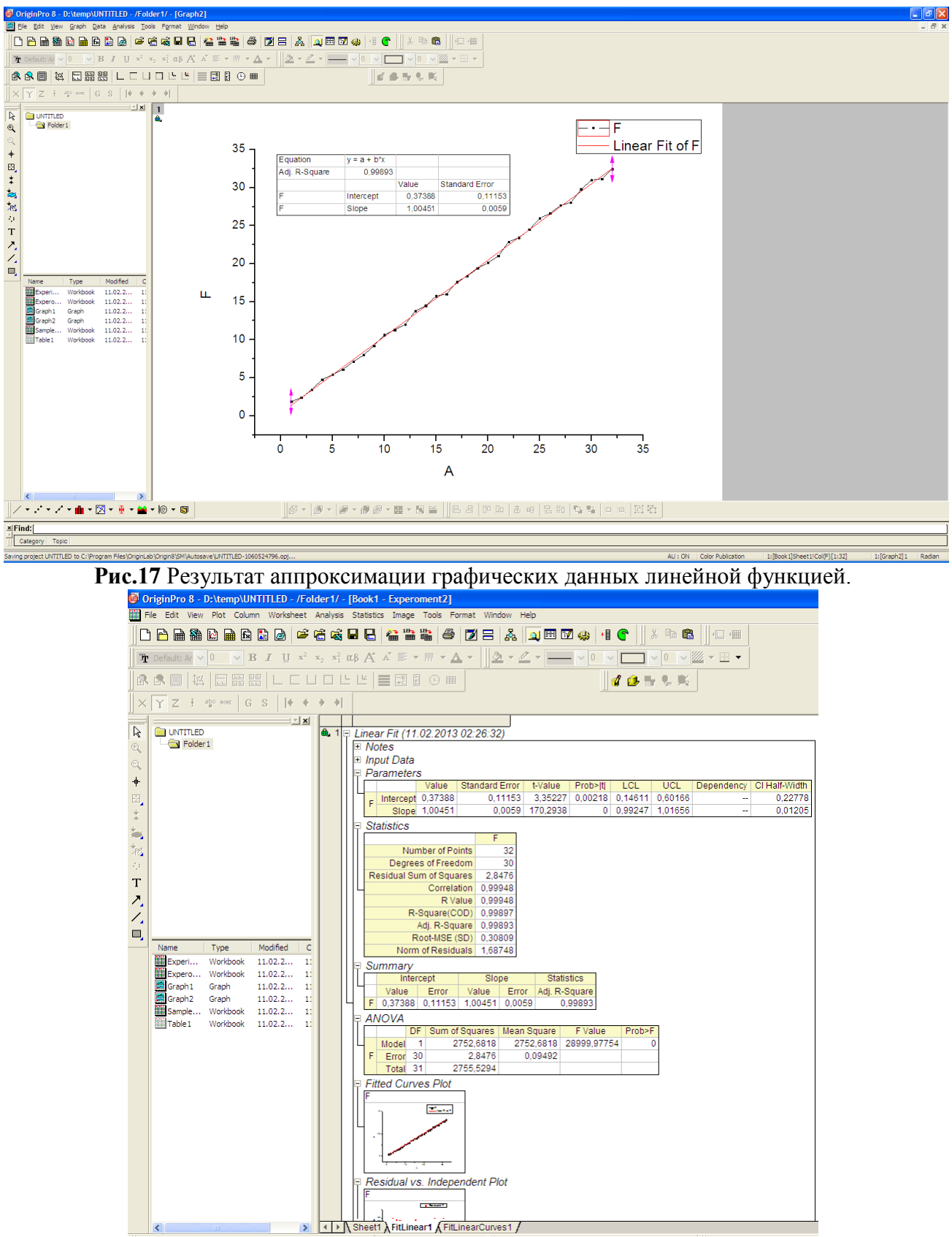

**Рис.18** Значения параметров аппроксимации на новой вкладке в **Workbook**.

Для анализа спектрометрических данных важной возможностью является разложение спектра на гауссовые кривые **Fit Multi-PeaksGaussian. При этом п**оявляется диалоговое окно **Number of Peaks,** в котором необходимо указать количество пиков, для которых будет произведено разложение. Появившийся курсор устанавливается как можно более точно на одном из пиков и фиксируется двойным щелчком мыши, в результате чего появляется вертикальная линия обозначающая положение первого пика (рис.19). Аналогичная процедура производится над следующими пиками. Далее требуется указать оценочную ширину пиков в единицах оси абсцисс

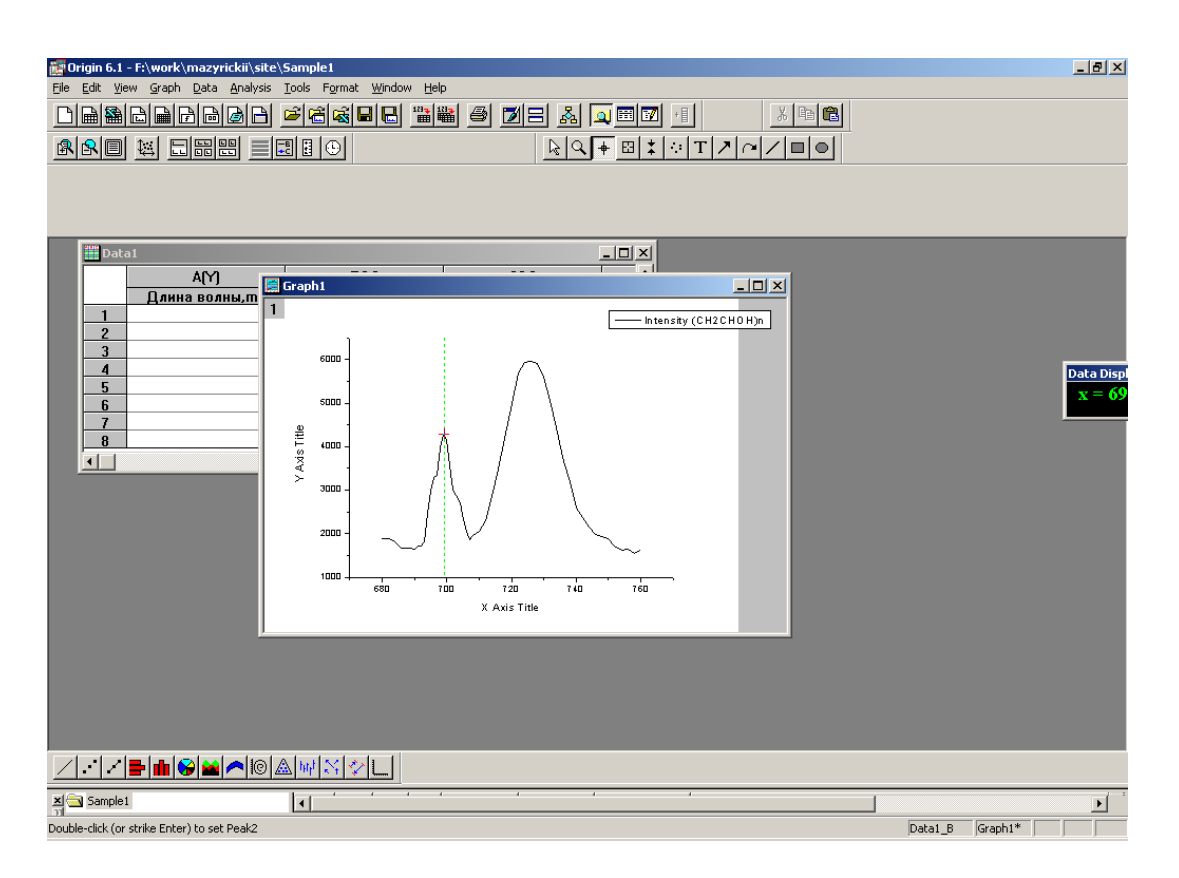

**Рис.19** Вид рабочей области при разложении спектра на гауссовы кривые.

Результатом произведенных действий является таблица (рис.20)**,** объединяющая полученные данные о ширине, высоте, центрах максимумов и площадях под кривой.

|                | Input X Data Source                                                           |                   | Input Y Data Source |  | Range            |
|----------------|-------------------------------------------------------------------------------|-------------------|---------------------|--|------------------|
| в              | [Book2]Na22 b+g t=10 min!A [Book2]Na22 b+g t=10 min!B [1*:1024*]              |                   |                     |  |                  |
| Parameters     |                                                                               |                   |                     |  |                  |
|                | Value                                                                         | Error             |                     |  |                  |
| ų0             | 0,22987164945643                                                              | 0,12220917760115  |                     |  |                  |
| xc1            | 25,927300865145                                                               | 0,051339081817823 |                     |  |                  |
| w1             | 4,402527484761                                                                | 0,16366307725632  |                     |  |                  |
| A1             | 671,92808697972                                                               | 44.072134331345   |                     |  |                  |
| xc2            | 34,249886265879                                                               | 0,15018772360013  |                     |  |                  |
| W <sup>2</sup> | 12,560889258108                                                               | 0,27314105264307  |                     |  |                  |
| A2             | 2704,2034694234                                                               | 71,510852516954   |                     |  |                  |
| xc3            | 71,283333574226                                                               | 1,3315732050219   |                     |  |                  |
| $^{w3}$        | 67,854911180755                                                               | 2,2954375853845   |                     |  |                  |
| A3             | 2227,6277952078                                                               | 77,153261204447   |                     |  |                  |
| Peaks          | Area                                                                          | Center            | Width               |  | Height           |
|                |                                                                               |                   |                     |  |                  |
|                | 1  671,92808697972  25,927300865145  4,402527484761  121,77574096395          |                   |                     |  |                  |
|                | 2 2704,2034694234 34,249886265879 12,560889258108 171,77463738324             |                   |                     |  |                  |
| 3              | 2227,6277952078 71,283333574226 67,854911180755                               |                   |                     |  | 26, 193974674537 |
| Statistics     |                                                                               |                   |                     |  |                  |
|                |                                                                               | Statistics        |                     |  |                  |
|                | DF<br>COD (R <sup>^</sup> 2) 0,97831754507238<br>ReducedChiSq 12,889023922474 | 1014              |                     |  |                  |

**Рис.20** Вид рабочей области с результатами разложении спектра на Гауссовы кривые.

# **Определение координат в любой точке графика функции**

Чтобы определить координаты в любой точке графика необходимо выбрать на панели

инструментов функцию **Screen Reader ,** подвести видоизменившийся курсор к интересующей точке графика и кликнуть. Выделеная точка будет отмечена красным крестом, а в появившемся диалоговом окне будут отражены координаты данной точки (см. **Рис.21 )**.

Перемещение по графику вдоль нарисованной кривой с указанием координат каждой

ее точки можно осуществить, используя функцию **Data Reader E**, на панели инструментов. Видоизменившийся после щелчка курсор нужно поместить на точку, принадлежащую кривой.

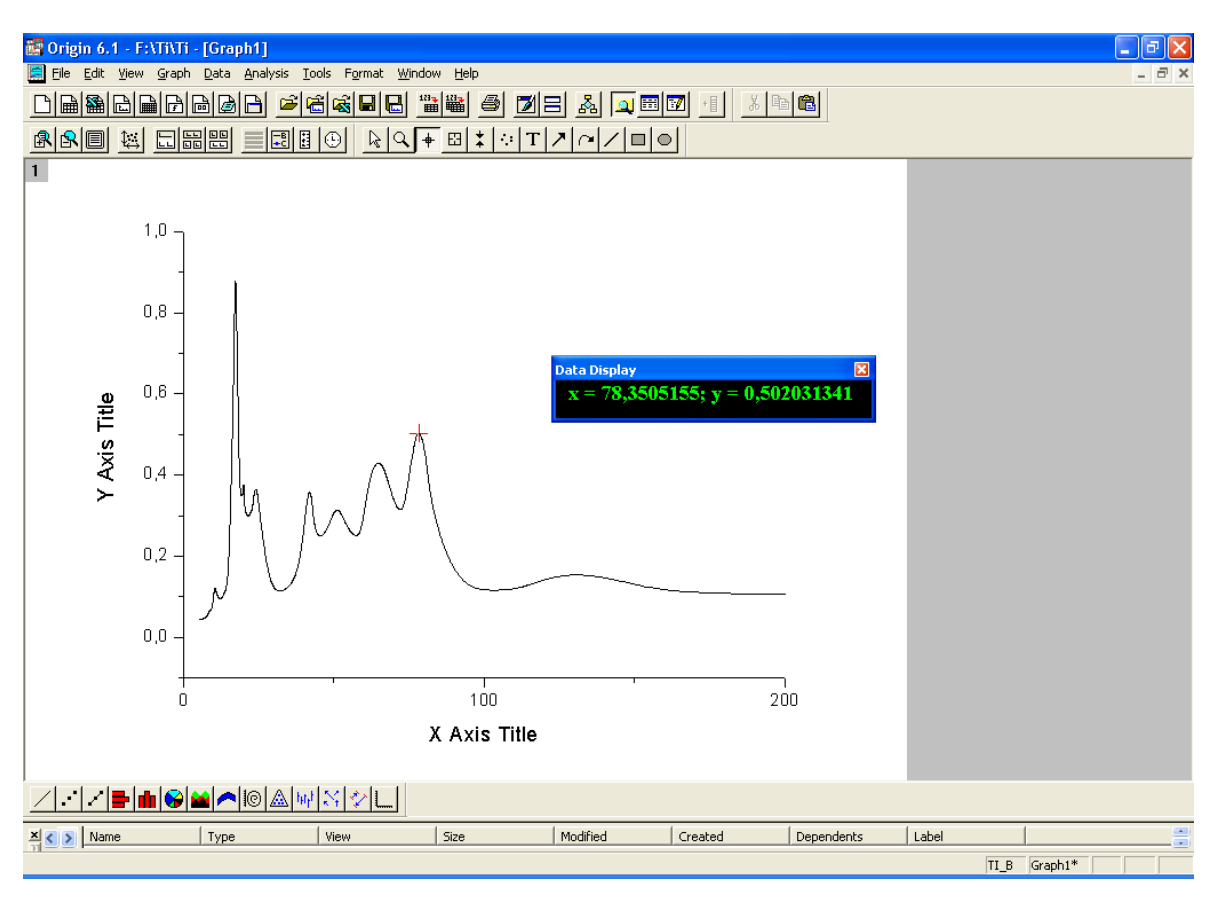

**Рис.21** Вид рабочей области после определения координат точки на графике.

# **Копирование окон в другие редакторы**

Для копирования окна в какой-либо редактор (например, графика - в текстовый редактор Microsoft Word при создании отчета), необходимо сделать копируемое окно активным и нажать клавиши **Ctrl+C**. Последующая вставка в редактор производится с помощью сочетания клавиш **Ctrl+V**. При этом вставленный объект связан с **Origin** технологией OLE и позволяет любое редактирование после двойного щелчка по его полю**.**

# **Печать результатов**

Для вывода на печать полученных результатов достаточно сделать активным окно необходимое для распечатывания и выбрать в основном меню команду **FilePrint.**